## ERIKA Enterprise integration with MPLAB IDE

for the dsPIC (R) DSC platform

version: 1.0.0 August 24, 2009

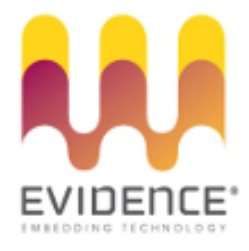

#### About Evidence S.r.l.

Evidence is a spin-off company of the ReTiS Lab of the Scuola Superiore S. Anna, Pisa, Italy. We are experts in the domain of embedded and real-time systems with a deep knowledge of the design and specification of embedded SW. We keep providing significant advances in the state of the art of real-time analysis and multiprocessor scheduling. Our methodologies and tools aim at bringing innovative solutions for next-generation embedded systems architectures and designs, such as multiprocessor-on-a-chip, reconfigurable hardware, dynamic scheduling and much more!

#### Contact Info

Address: Evidence Srl, Via Carducci 64/A Località Ghezzano 56010 S.Giuliano Terme Pisa - Italy Tel: +39 050 991 1122, +39 050 991 1224 Fax: +39 050 991 0812, +39 050 991 0855

For more information on Evidence Products, please send an e-mail to the following address: info@evidence.eu.com. Other informations about the Evidence product line can be found at the Evidence web site at: <http://www.evidence.eu.com>.

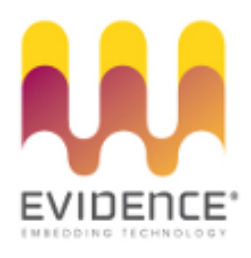

This document is Copyright 2005-2008 Evidence S.r.l.

Information and images contained within this document are copyright and the property of Evidence S.r.l. All trademarks are hereby acknowledged to be the properties of their respective owners. The information, text and graphics contained in this document are provided for information purposes only by Evidence S.r.l. Evidence S.r.l. does not warrant the accuracy, or completeness of the information, text, and other items contained in this document. Matlab, Simulink, Mathworks are registered trademarks of Matworks Inc. Microsoft, Windows are registered trademarks of Microsoft Inc. Java is a registered trademark of Sun Microsystems. OSEK is a registered trademark of Siemens AG. The Microchip Name and Logo, and Microchip In Control are registered trademarks or trademarks of Microchip Technology Inc. in the USA. and other countries, and are used under license. All other trademarks used are properties of their respective owners. This document has been written using LaTeX and LyX.

## **Contents**

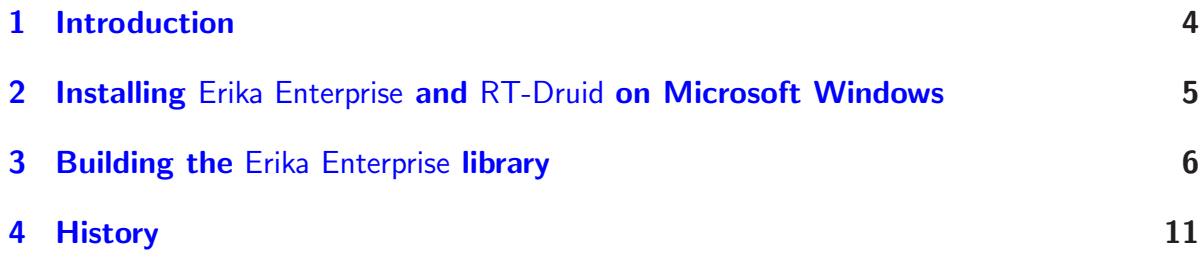

#### <span id="page-3-0"></span>1 Introduction

This document describes how to compile an Erika Enterprise application from the Microchip MPLAB IDE, which is the de facto standard for compilation and debugging dsPIC (R) DSC source code.

The procedure described in this document does not use the RT-Druid Eclipse graphical interface, and proposes a development flow which nicely integrates with MPLAB IDE. The development process we propose can be described as follows:

- The user has to write an OIL File to properly configure the Erika Enterprise kernel;
- The user generates a custom library from an OIL File. Generating a custom library for each OIL file ensures that the application will only link useful code to the final binary image, making this way a good usage of the scarce resources which are available on the microcontrollers;
- Finally, the user either uses an MPLAB IDE project file generated by the scripts, or creates an MPLAB IDE project as usual, including the library and the include files path in the final application.

### <span id="page-4-0"></span>2 Installing Erika Enterprise and RT-Druid on Microsoft Windows

This document subsumes that the Erika Enterprise has been correctly installed in your system.

If you did not install Erika Enterprise yet, please follow the install instruction which you can find in the document "Erika Enterprise Tutorial for the dsPIC (R) DSC platform" which is installed together with Erika Enterprise and which can also be found in the Evidence website.

#### <span id="page-5-0"></span>3 Building the Erika Enterprise library

The main idea of this step is that from an OIL configuration file it is possible to generate a customized library which contains a copy of the Erika Enterprise code which will be used in the final application. This ensures that the final application will only contains the needed code, optimizing in this way the final system footprint.

To create an Erika Enterprise library from an OIL File, you need to follow these steps:

- 1. Open a Windows command shell;
- 2. "cd" in the Evidence bin directory with the following command (We suppose that Erika Enterprise has been installed in c:\Program Files\Evidence:

cd c:\Program Files\Evidence\bin

3. Execute a batch file to generate the library from an OIL file, with the following command:

mplab\_generatelib. bat oilfile . oil destdir

where oilfile.oil is the OIL File to be used, and destdir is an empty directory that will store the results of the compilation.

#### Warning:

Both oilfile.oil and destdir are absolute pathnames. destdir will be created if not existent. If the names contain spaces, please surround them by double quotes, like in the following example (Note: put the three lines on a single line!):

```
mplab_generatelib. bat
  "C:\mydir with spaces\file.oil"
  " C :\ mydir with spaces \ mydirectory"
```
4. As a result, a batch script is run (see Figure [3.1\)](#page-6-0), and two directories are created inside destdir. The first directory, Debug, contains the products of the compilation process, and it has the same contents as what is typically generated in RT-Druid when building a project. After the execution of the batch script, it is not necessary to retain the Debug directory (unless you want to get access to debug information for the Erika Enterprise source code).

The second directory, Files, contains the files which are imported and used from MPLAB IDE. In particular, it contains the application include files, and the compiled library.

Moreover, the destination directory contains a Microchip MPLAB IDE project file, which will be used in the next steps.

| on C: WINDOWS \system 32 \cmd.exe                                                                                                    |  |
|----------------------------------------------------------------------------------------------------|--|
| Copying pkg/ee_api.h<br>Copying pkg/ee_opt.h<br>Copying pkg/kernel/alarms/inc/ee_alarms.h<br> Copying pkg/kernel/alarms/inc/ee_api.h<br>Copying pkg/kernel/edf/inc/ee_api.h<br>Copying pkg/kernel/edf/inc/ee_common.h<br>Copying pkg/kernel/edf/inc/ee_kernel.h<br>Copying pkg/kernel/fp/inc/ee_api.h<br> Copying pkg∕kernel∕fp⁄inc⁄ee_common.h<br>Copying pkg/kernel/fp/inc/ee_kernel.h<br>Copying pkg/kernel/sem/inc/ee_api.h<br>Copying pkg/kernel/sem/inc/ee_sem.h<br>Copying pkg/mcu/microchip_dspic/inc/ee_mcu.h<br>Copying pkg/mcu/microchip_dspic/inc/ee_mcuregs.h<br>Copying UERSION<br>Copying mplab register files<br>Generating eecfg.h |  |
| DONE MPLAB Library successfully compiled!                                                                                                    |  |
| The Library is stored inside:<br>c:\Documents and Settings\Pj\workspace\prova\mplab\Files\lib                                                                                                    |  |
| C:\Programmi\Evidence\bin>_                                                                                                    |  |

<span id="page-6-0"></span>Figure 3.1: The result of the execution of the mplab\_generatelib.bat batch file.

5. At this point, open MPLAB IDE and open the MPLAB IDE project file which has been generated by the script in the destination directory.

As an alternative, you can generate your own MPLAN IDE Project by following these steps:

- a) Open MPLAB IDE.
- b) Create a new Project.
- c) Add the libee.a library which has been generated by the batch script under destdir\Files\lib\libee.a to the project. To do that, select "Add Files to Projects..." in the "Project" menu (see Figure [3.2\)](#page-7-0). Then, select the destdir\Files\lib\libee.a (see Figure [3.3\)](#page-7-1).
- d) After that, you need to modify the Project Build Options by adding an include directory and setting the ELF format. To do that, select "Build Options..."/"Project" under the "Project" menu (see Figure [3.4\)](#page-8-0). Then, add the destdir\Files\pkg as an include directory path (see Figure [3.5\)](#page-8-1), and select ELF as output file format (see Figure [3.6\)](#page-9-0).
- 6. Add your application files, and compile it as usually done with MPLAB IDE. The result will be similar to what showed in Figure [3.7.](#page-9-1)

 $\Box$ DX prova2 - MPLAB IDE v8.01 - Untitled Workspace File Edit View Project Debugger Programmer Tools Configure Window Help Project Wizard... Checksum: 0x0311 Del vd's R & O | \$ 8 8 New...<br>Open... prova2.mo Close  $\ddot{\cdot}$  $\begin{array}{r}\n\hline\n\end{array}\n\begin{array}{r}\n\hline\n\end{array}\n\begin{array}{r}\n\hline\n\end{array}\n\quad\n\begin{array}{r}\n\hline\n\end{array}\n\hline\n\end{array}\n\quad\n\begin{array}{r}\n\hline\n\end{array}\n\quad\n\begin{array}{r}\n\hline\n\end{array}\n\hline\n\end{array}$ Set Active Project Quickbuild Lg Headle<br>
Headle<br>
Dobj Export Makefile Libr Build All  $Ctrl + F10$  $F10$ riane<br>Build Configuration<br>Build Options...  $\ddot{\phantom{1}}$  $\Box$  oth  $\ddot{\phantom{1}}$ Save Project<br>Save Project As...<br>Add Files to Project...<br>Add New File to Project...  $\boxed{\qquad \text{Files} \qquad \qquad }$ Remove File From Project  $\bullet$ Select Language Toolsuite... Set Language Tool Locations...<br>Version Control... dsPIC33FJ256MC710 loabisab IPO | dc n ov z c

3 Building the Erika Enterprise library

<span id="page-7-0"></span>Figure 3.2: Add Files to the Project...

| w prova2 - MPLAB IDE v8.01 - Untitled Workspace<br>File Edit View Project Debugger Programmer Tools Configure Window Help                                                                                                    | L.<br>I۵                                                                                                    |
|----------------------------------------------------------------------------------------------------|----------------------------------------------------------------------------------------------------|
| <b>DBB X DB 5 A # ?</b>                                                                                                    | Checksum: 0x0311<br><b>Debug</b>                                                                                                    |
| $  \_    \square    \times$<br>prova2.mcw<br>$\Box$ prova2.mcp*<br>Source Files<br>$\Box$ code.c<br><b>Header Files</b><br>Object Files<br><b>D</b> Library Files<br>bee.a<br>Linker Script<br>Other Files<br>Symbols<br><b>T</b> Files | ? x <br><b>Add Files to Project</b><br>VODE-<br>Cerca in: <b>D</b> lib<br>bee.a                                                                                                    |
|                                                                                                    | Nome file:<br>libee.a<br>Apri                                                                                                    |
|                                                                                                    | Archive Files [*.a]<br>Tipo file:<br>Annulla                                                                                                    |
|                                                                                                    | Project Directory<br>Jump to:                                                                                                    |
|                                                                                                    | Remember this setting<br>Auto: Let MPLAB IDE quess<br>O User: File(s) were created especially for this project, use relative path<br>System: File(s) are external to project, use absolute path |
| dsPIC33FJ256MC710                                                                                                    | oab sab IPO dc n ov z c                                                                                                    |

<span id="page-7-1"></span>Figure 3.3: Add the Library file to the project.

3 Building the Erika Enterprise library N prova2 - MPLAB IDE v8.01 - Untitled Workspace File Edit View Project Debugger Programmer Tools Configure Window Help Project Wizard... Checksum: 0x0311 v d 2 d & 0 0 8 8 8  $New...$ Open...  $C<sub>0</sub>$ ce

 $\Box$ D $\times$ 

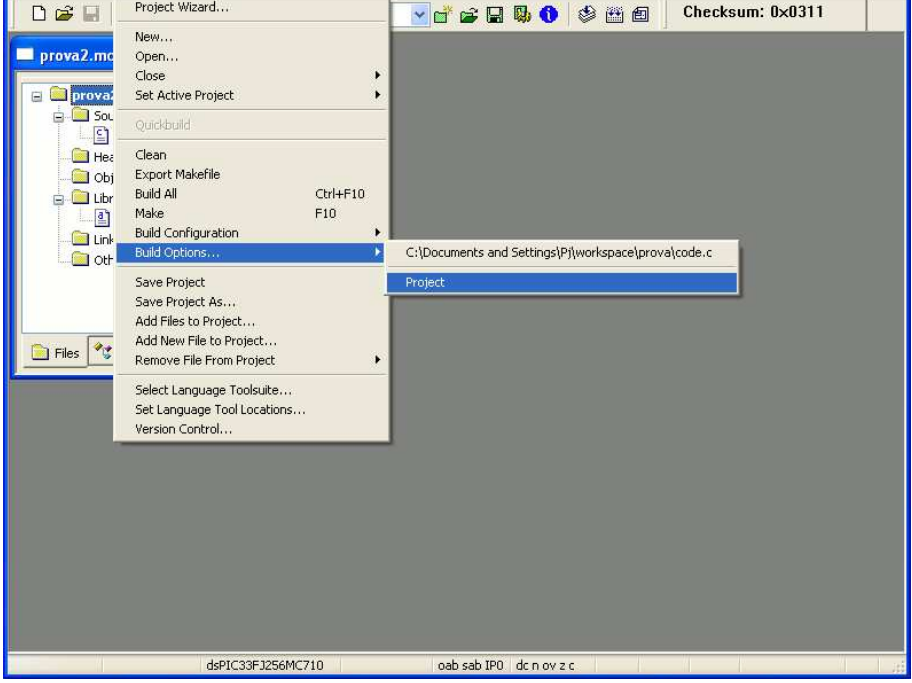

Figure 3.4: Set the project build options.

<span id="page-8-1"></span><span id="page-8-0"></span>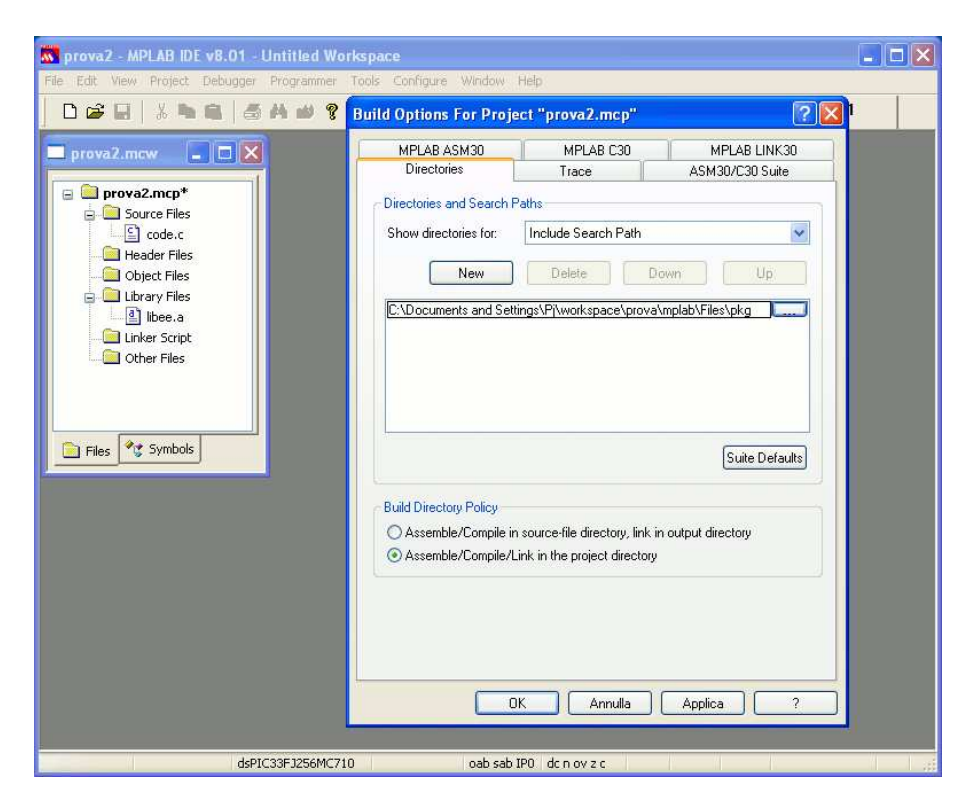

Figure 3.5: Set the additional Include path.

3 Building the Erika Enterprise library

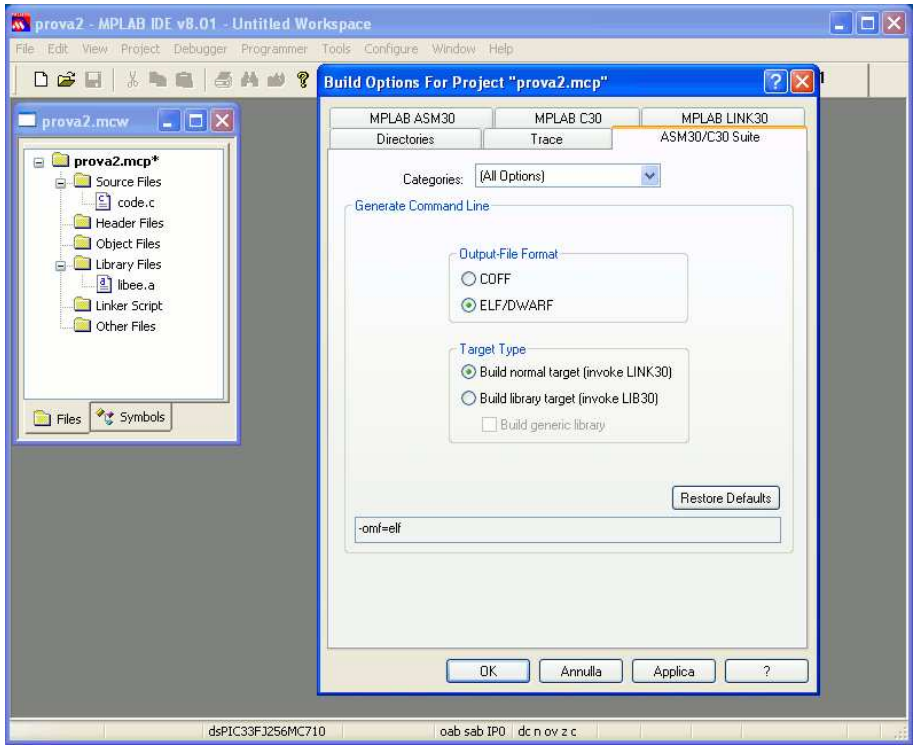

<span id="page-9-0"></span>Figure 3.6: Set the output file format.

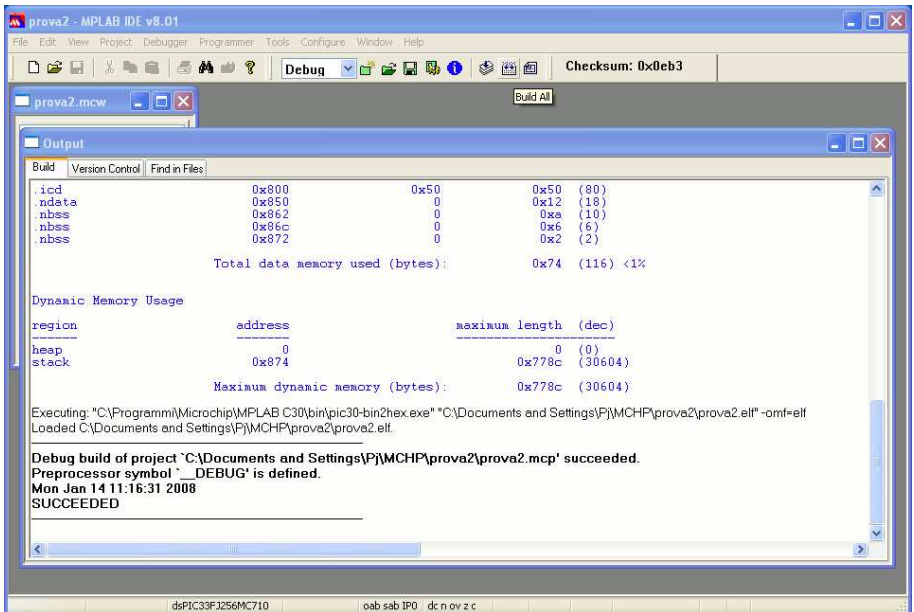

<span id="page-9-1"></span>Figure 3.7: The result of the application compilation on MPLAB IDE.

# <span id="page-10-0"></span>4 History

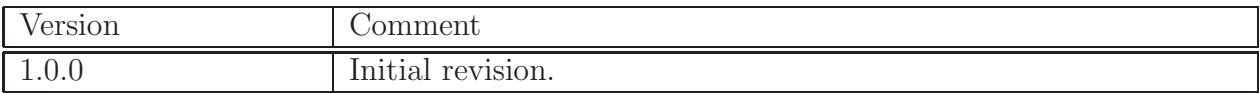